## **1.1.3 Arrangementer og aktiviteter til hjemmesiden**

Klik på menuen Alle arrangementer. Nu vises knappen Opret arrangement og alle Aktuelle arrangementer og aktiviteter.

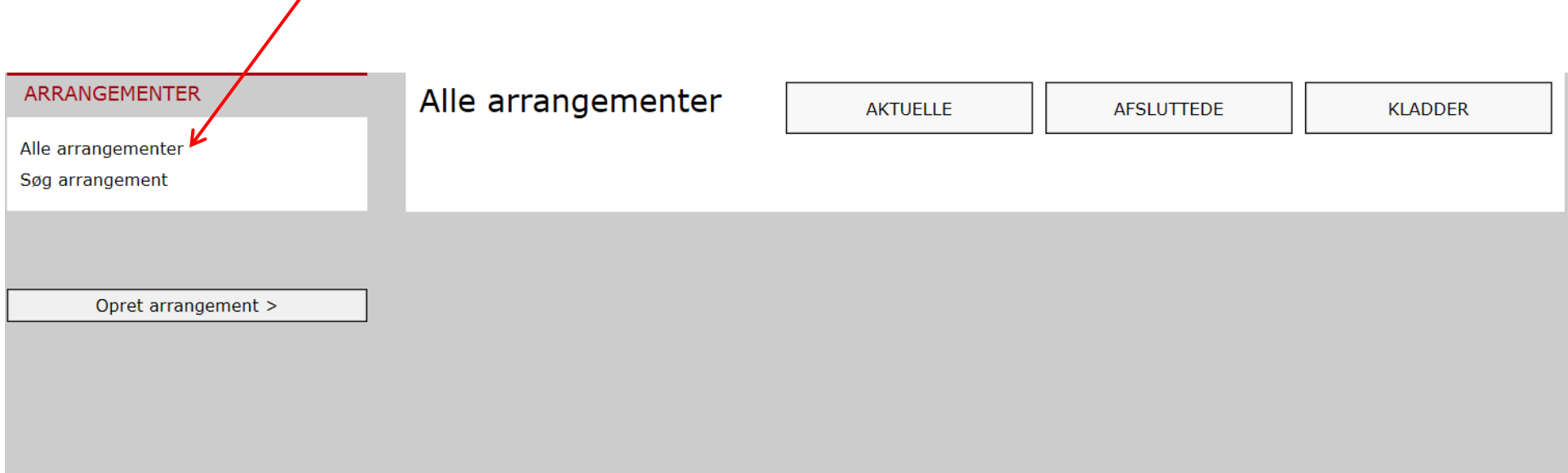

Klik på redigeringsikonet (1) for at redigere et bestående arrangement. Klik på knappen Opret arrangement for at oprette et nyt arrangement (2). Klik på (3) for at slette et arrangement. Hvis ikke vises ud for et arrangement er der tilmeldte på arrangementet og det må derfor ikke kunne slettes. Listen over arrangementer kan sorteres ved at klikke på overskrifterne (4). Man kan se afsluttede arrangementer (5) og kladder (6).

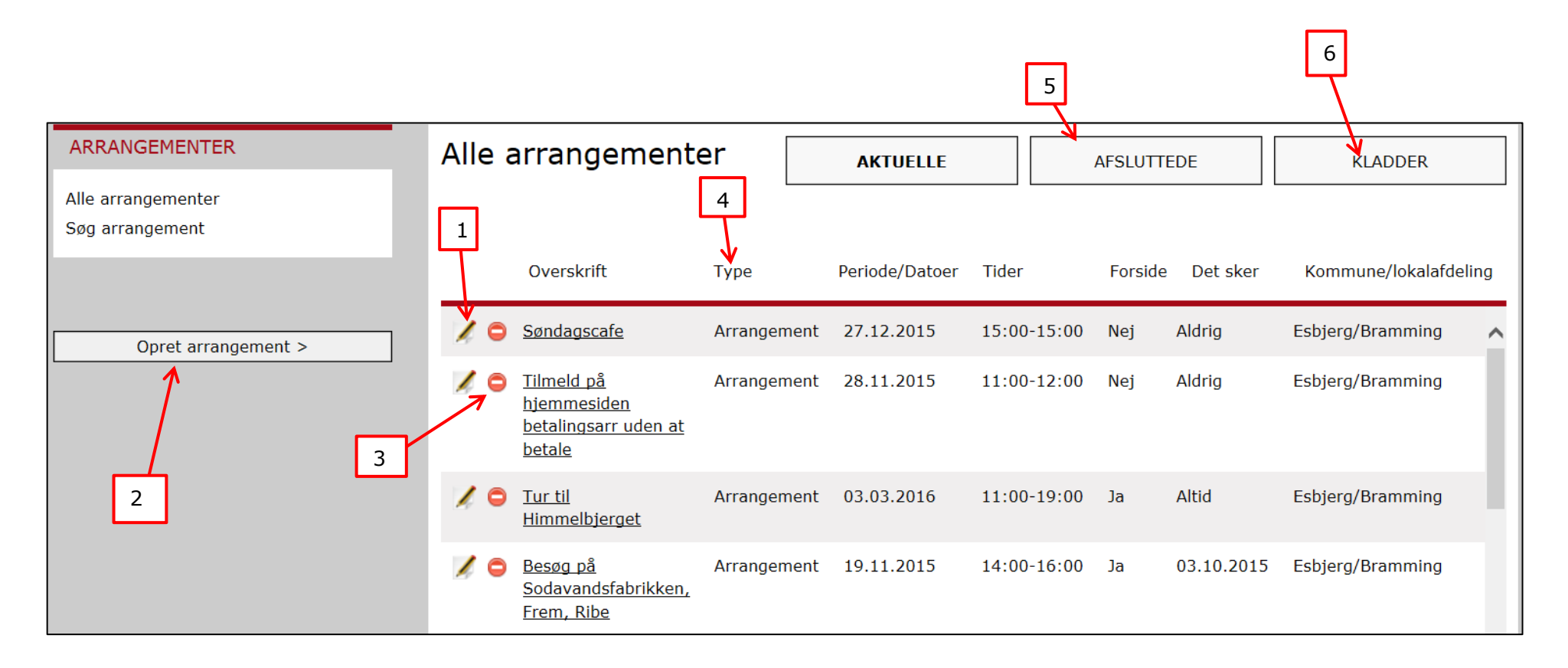

Hvis man ændrer på grundlæggende data i et arrangement, eksempelvis mødetid, skal man huske at give eventuelt tilmeldte besked. Det klares nemt via bookingløsningen.

Ændret den 11. september 2023 **Ældre Sagens hjemmesidesystem:** *1.1.3 Arrangementer og aktiviteter til hjemmesiden* Side 2 af 16

**Fanen Beskrivelse:** Udfyld felterne. Felter med en rød stjerne er obligatoriske (1). Overskriften er titlen på arrangementet (2). Aktivitets kode: Kassereren leveren liste over hvilke aktivitetskode der skal bruges til hvilke arrangementer. Aktivitetskoden bruges kun af bookingsystemet til at genkende betalinger, så hvis man ikke bruger bookingløsningen, vælges bare 101 (3). Vælg kategori. Bruges til søgning på hjemmesiden (4). Kort beskrivelse vises på hjemmesiden i oversigten over arrangementer og som underoverskrift på selve arrangementet. Bruges derudover som selve teksten i Det Sker, hvorfor der er sat en tæller på med maks. 300 tegn (5). Uddybende beskrivelse (6), bruges kun på hjemmesiden. Her har du mulighed for at indsætte tabeller, dokumenter og billeder samt formatere. For at indsætte et dokument, f.eks. pdf, klik på knappen Indsæt link fra Kontainer (7). For at indsætte billede klik på billedikonet (8). Indsæt link til en hjemmeside på Indsæt link knappen (9).

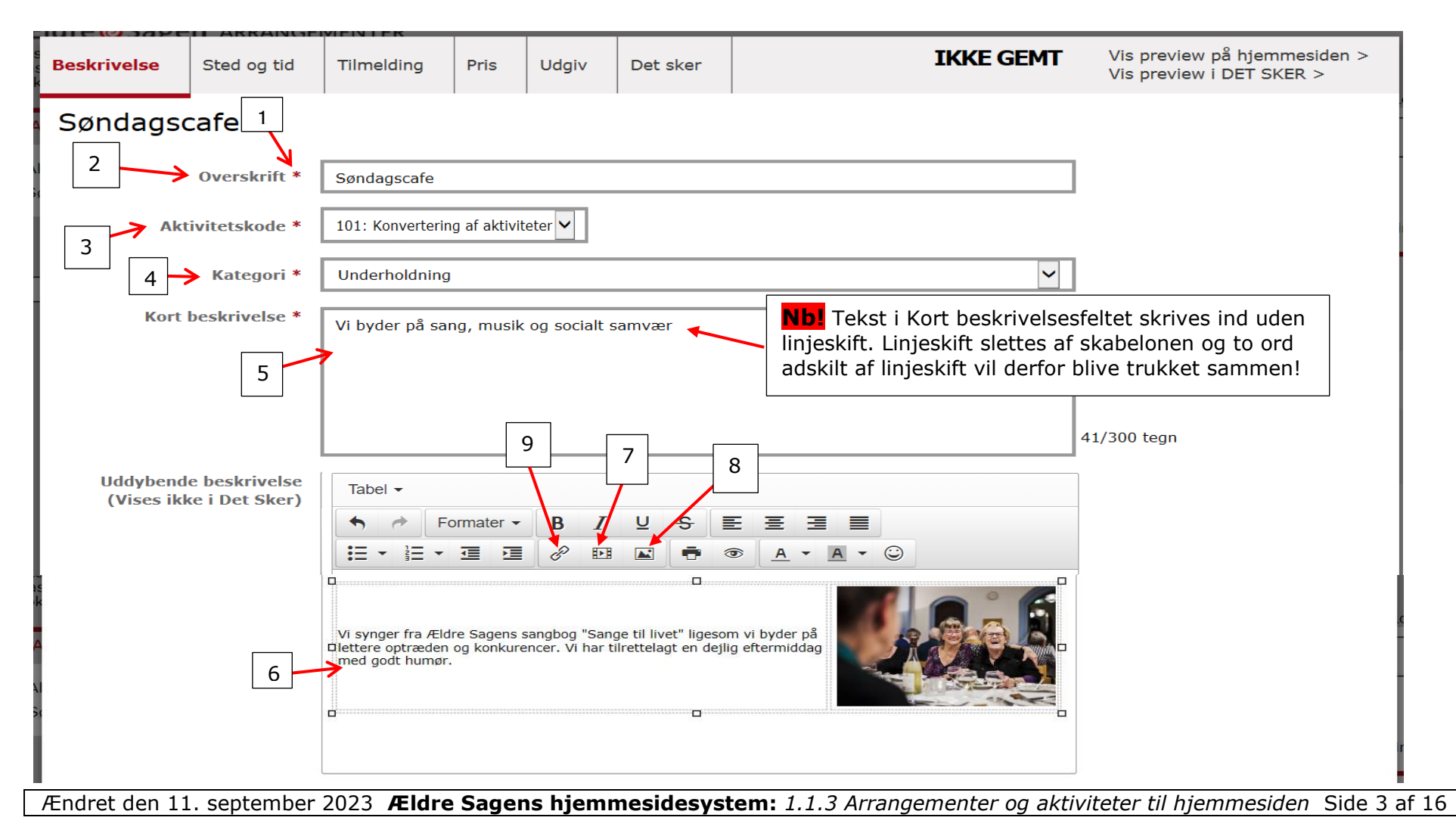

I Kontainer filstrukturen skal billedet eller dokumentet uploades. Fold mapperne ud ved at klikke på pilene (1). Når du er inde i den mappen billederne eller dokumenterne skal ligge klik på Upload (2) og Upload files (3). Marker en eller flere billed- eller dokumet filer (4) og klik på Åbn (5).

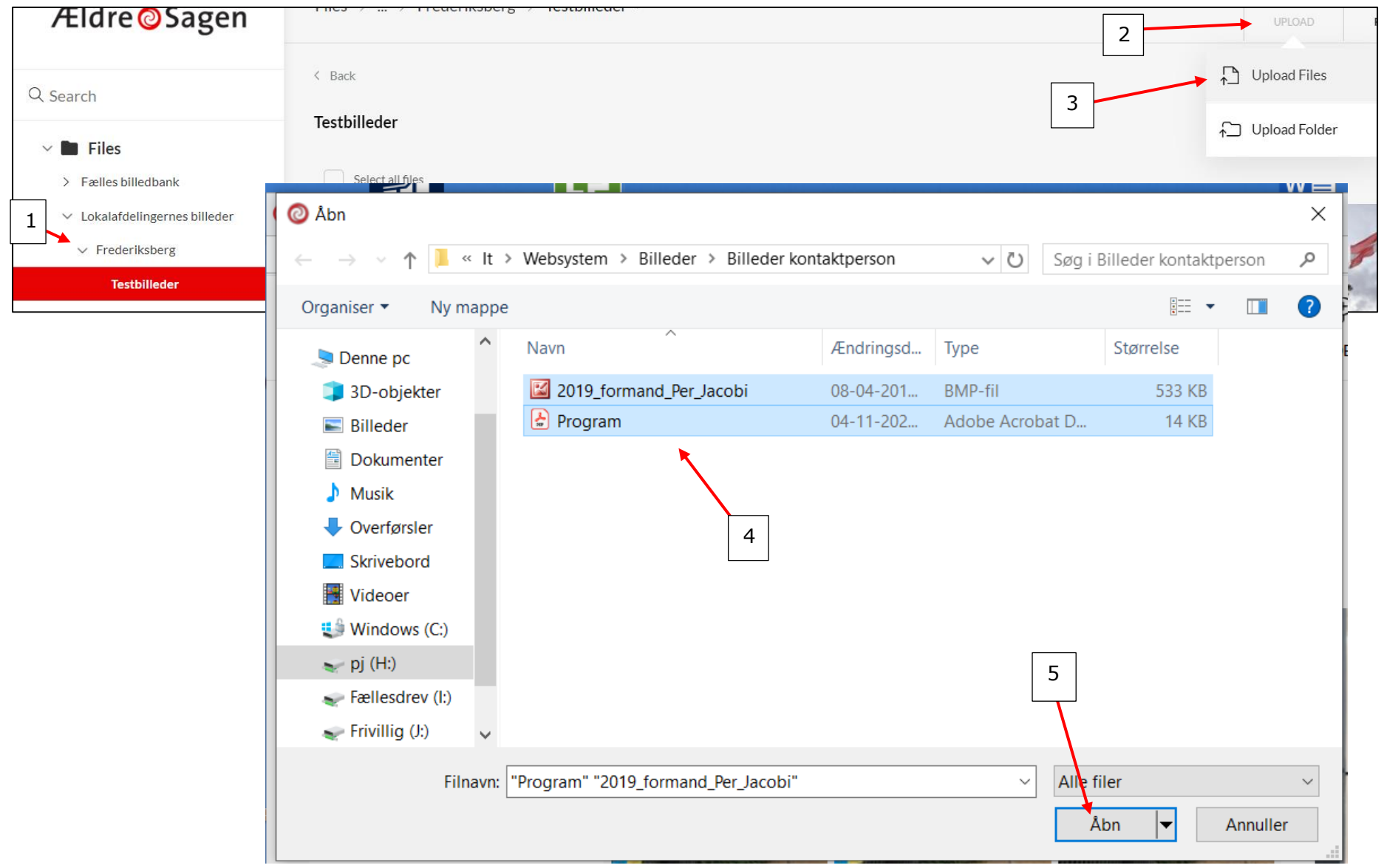

Ændret den 11. september 2023 **Ældre Sagens hjemmesidesystem:** *1.1.3 Arrangementer og aktiviteter til hjemmesiden* Side 4 af 16

Billedet eller pdf-dokumentet ligger nu i Kontainer mappen (1). For at indsætte, marker den fil der skal indsættes ved at sætte en markering i øverste venstre hjørne (2). Klik på Use (3). Et pdf dokument indsættes umiddelbart. Hvis det er et billede så tag fat i beskæringsboksen med musen (4) og flyt boksen rundt på billedet for at vælge det rigtige udsnit. Udvid eventuelt boksen ved at trække i hjørnerne (5). Klik på Use for at indsætte det valgte udsnit (6). Størrelsen af beskæringsboksen kan også ændres ved at ændre på pixels (7) , men værdien i Width og Height må ikke overstige målene fra originalbilledet (8). Billedet skal som udgangspunkt være lige så stort eller større end den oprindelige beskæringsboks og er det mindre, så vil der komme en fejl. Minimums størrelsen på billeder i dette felt er 500 x 500 pixels.

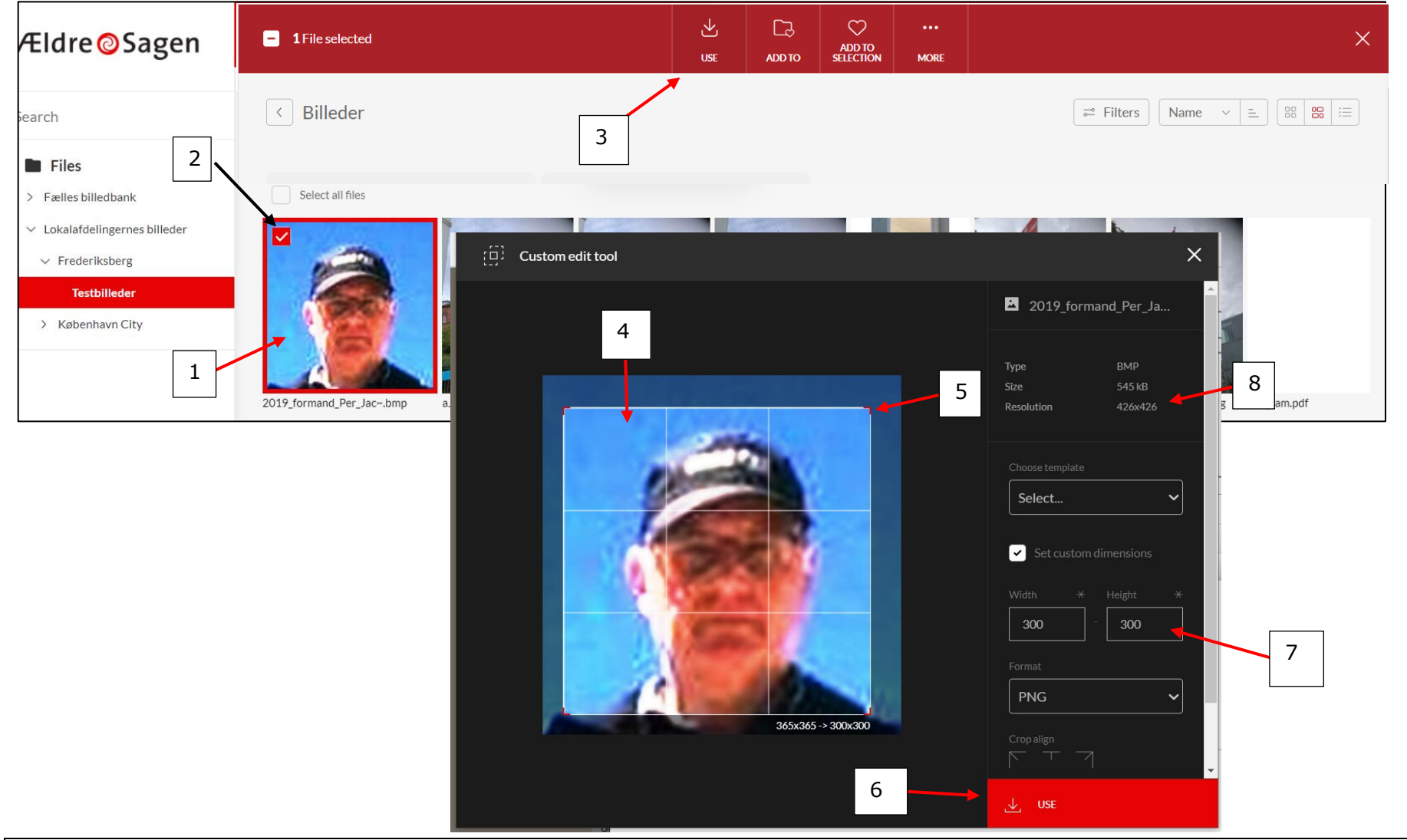

Ændret den 11. september 2023 **Ældre Sagens hjemmesidesystem:** *1.1.3 Arrangementer og aktiviteter til hjemmesiden* Side 5 af 16

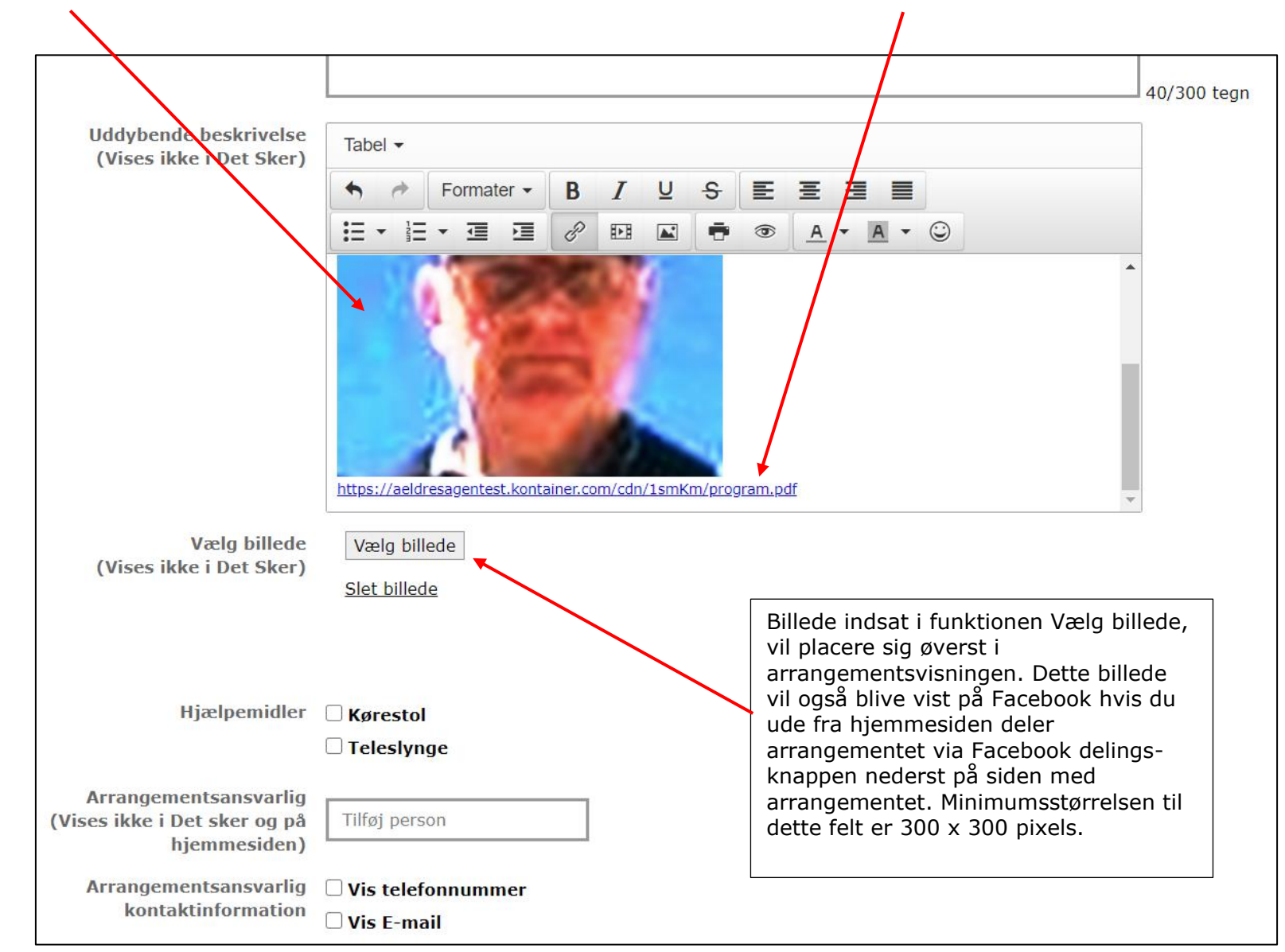

Billedet er indsat. Hvis det var et dokumentet der blev markeret, indsættes det som et link.

Hvis du vil indsætte link til en hjemmeside klik på Indsæt link knappen (1). Indsæt en hjemmesideadresse i URL feltet (2). Skriv den tekst der skal udgøre den klikbare tekst (3) og vælg at der åbnes i et nyt vidue når der klikkes på linket (4). Klik Ok (5).

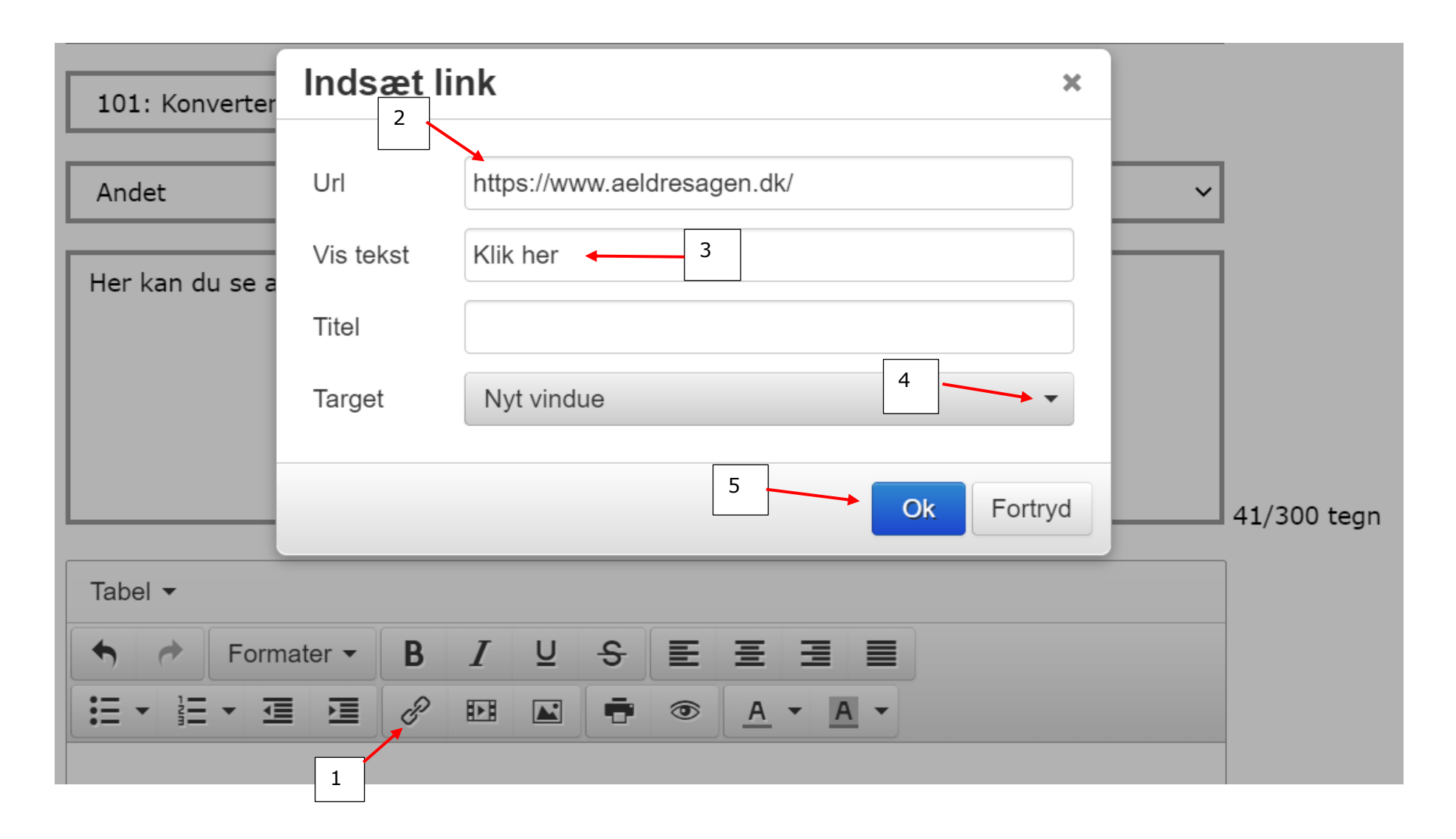

Ændret den 11. september 2023 **Ældre Sagens hjemmesidesystem:** *1.1.3 Arrangementer og aktiviteter til hjemmesiden* Side 7 af 16

## **Fanen Beskrivelse fortsat:**

Indsæt billede til visning i oversigten over aktiviteter: Klik på Vælg billede knappen (1). Der bliver nu åbnet op til Kontainer billedarkivet (se ovenfor), højde/bredde forholdet skal være 1:1,48, f.eks. 135 pixels høj og 200 pixels bred. Markér for om, der skal vises, at der er kørestolsadgang eller kan anvendes teleslynge (2). Arrangementsansvarlig er den frivillige, der står for et arrangement. Der kan vælges mellem de lokale frivillige, der er registreret som frivillige med tillidshvervet: " Arrangementer og aktiviteter" i listeværktøjet (3). Klik Vis telefonnummer og/eller Vis E-mail hvis disse oplysninger skal vises i tilmeldingskvitteringerne (kan ikke ses på hjemmesiden) (4). Personerne, der er valgt, bliver kun vist for de frivillige, der anvender tilmeldingsmodulet. Navnet vises ikke på hjemmesiden eller i Det Sker. For at slette en arrangementsansvarlig klik på Slet (5). Klik på Gem som kladde for at gemme uden, at aktiviteten bliver vist på hjemmesiden (6). Man kan godt arbejde videre i skabelonen. Gem som nyt (7) bruges til at lave kopier af aktiviteten, fx hvis mange oplysninger er ens. Eventuelle deltagere på arrangementet i bookingsystemet fjernes i kladdekopien. Den nye aktivitet vil blive gemt i status kladde og kan findes frem under fanen Kladder i oversigten. Dato og brugernavn på den frivillige, der har oprettet og sidst redigeret aktiviteten (8). Klik på Annuller (9) for at lukke ned uden, at der bliver gemt. Klik på Næste (10).

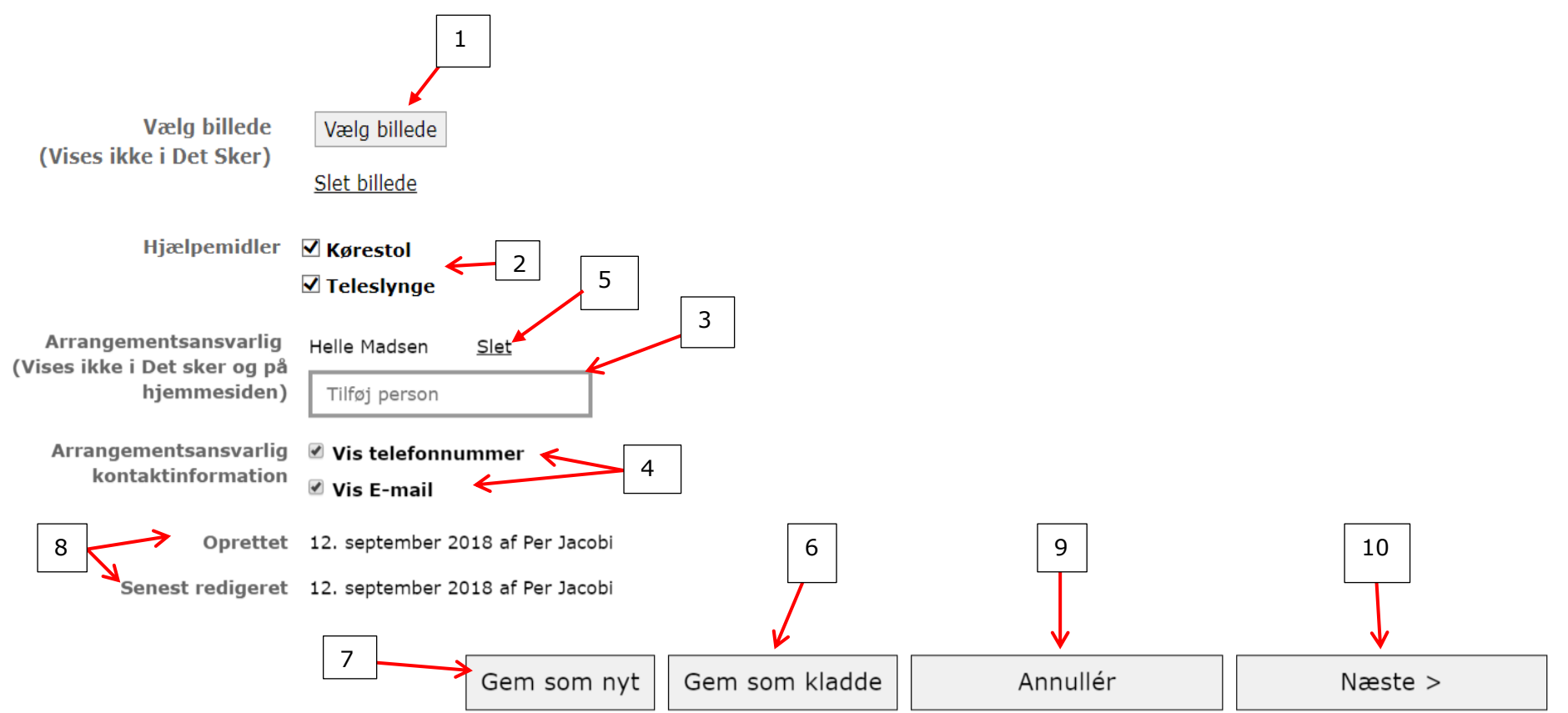

Ændret den 11. september 2023 **Ældre Sagens hjemmesidesystem:** *1.1.3 Arrangementer og aktiviteter til hjemmesiden* Side 8 af 16

Indskriv mødestedet (1). Vælg om det skal være et arrangement eller en fast aktivitet (2)

Ved et arrangement vælges startdato og slutdato i kalenderen (3). Skriv start klokkeslæt og slut klokkeslæt (4), eller marker Intet sluttidspunkt (5), hvis sluttidspunktet er meget usikkert. Klik Næste (6).

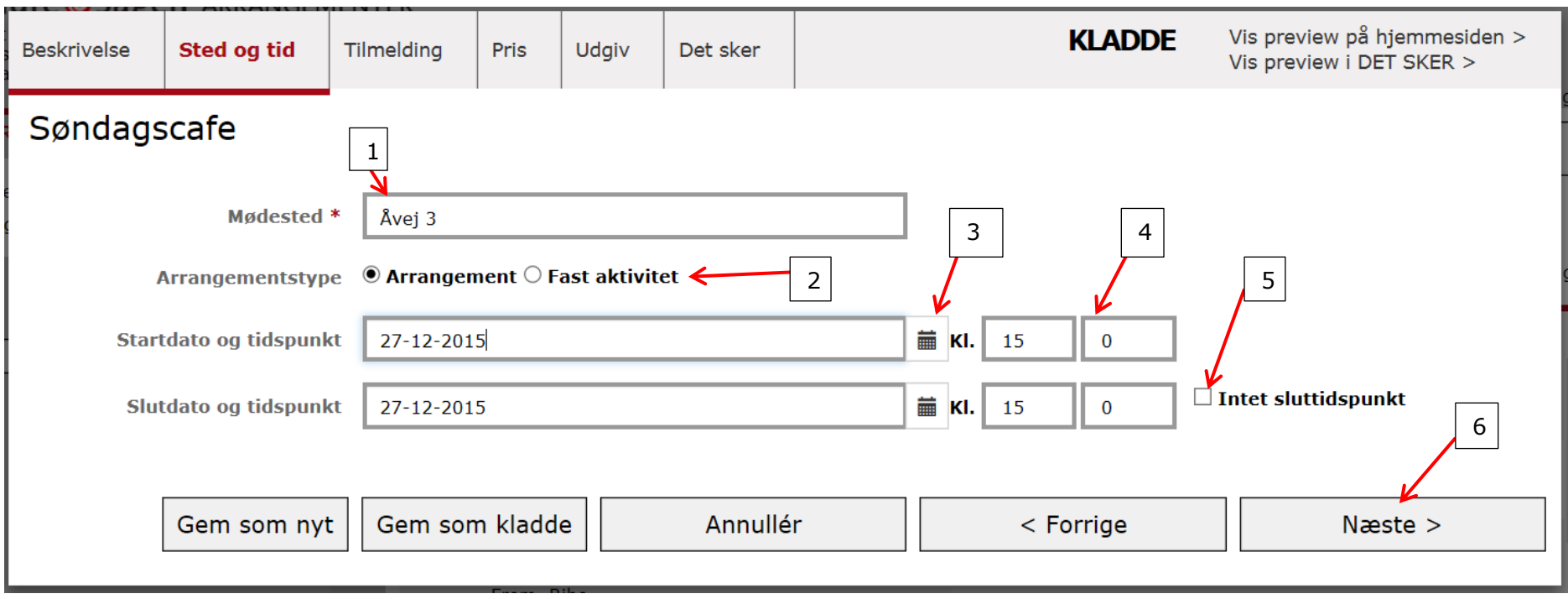

Ændret den 11. september 2023 **Ældre Sagens hjemmesidesystem:** *1.1.3 Arrangementer og aktiviteter til hjemmesiden* Side 9 af 16

Ved en fast aktivitet ugentligt. Vælg startdato (1). Marker ugentligt (2). Vælg mellem Alle uger eller lige eller ulige uger (3). Marker de ugedage aktiviteten finder sted (4). Skriv klokkeslæt ud for alle de ugedage der er markeret (5). Undtagelser fra det faste møde mønster indskrives i bemærkningsfeltet (6). Vælg slutdato (7) eller marker i Ingen slutdato (8). Klik Næste (9).

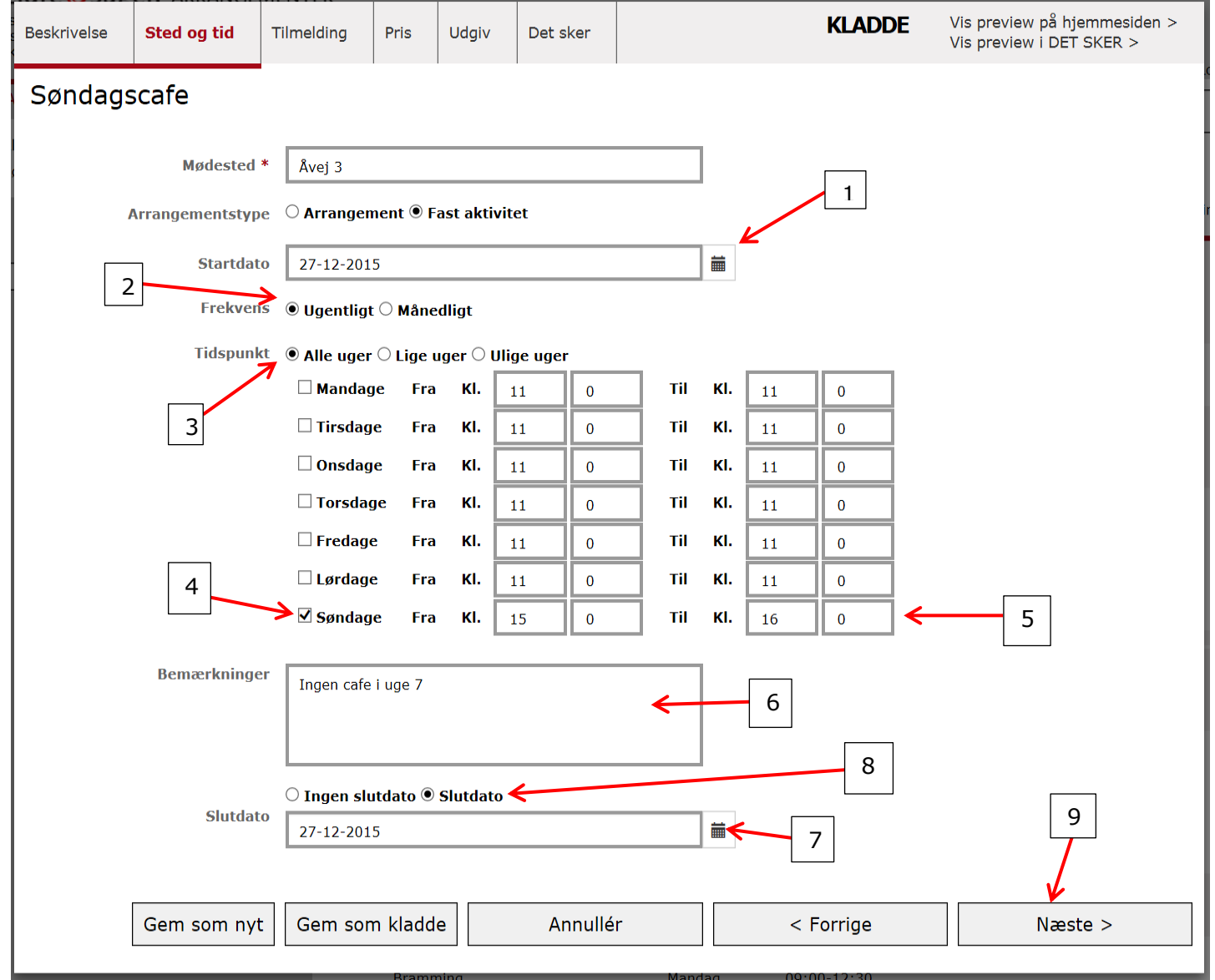

Ændret den 11. september 2023 **Ældre Sagens hjemmesidesystem:** *1.1.3 Arrangementer og aktiviteter til hjemmesiden* Side 10 af 16

Ved fast aktivitet månedligt. Vælg startdato (1). Vælg Månedligt (2) Indskriv møde mønsteret (3). Skriv klokkeslæt (4). Undtagelser fra det faste møde mønster indskrives i bemærkningsfeltet (5). Vælg slutdato (6) eller marker i Ingen slutdato (7). Klik Næste (8).

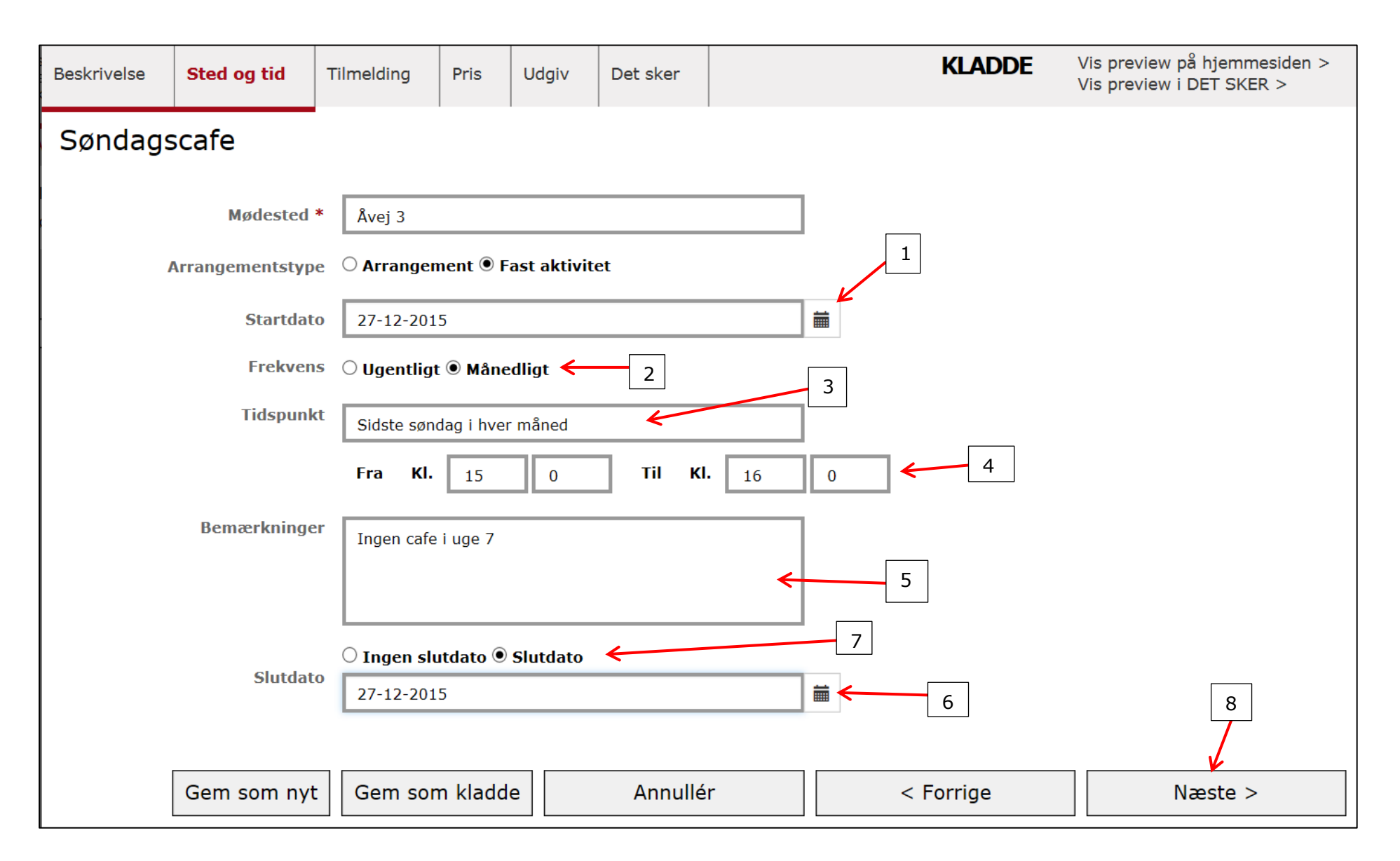

Ændret den 11. september 2023 **Ældre Sagens hjemmesidesystem:** *1.1.3 Arrangementer og aktiviteter til hjemmesiden* Side 11 af 16

**Fanen Tilmelding.** Vælg tilmeldingsform. Tilmelding online (1) så vises der en tilmeldingsknap med tilhørende tilmeldingsformular på hjemmesiden. Indskriv gerne tilmeldingsoplysninger i feltet (2) af hensyn til overførslen til Det Sker fanen. Hvis man vælger Tilmelding til (3) skal der indskrives tilmeldingsoplysninger i feltet (2). Marker om det kun er for medlemmer eller for alle (4). Indskriv det antal pladser der er til rådighed (5) eller vælg at der ikke er nogen begrænsning (6). Indskriv hvor mange en person må tilmelde ad gangen (7). Indskriv eventuelt et antal tilmeldinger som må foretages online (8). Hvis der i felt (8) står 0 vises hverken tilmeldings- eller ventelisteknap. Hjemmesiden fjerner tilmeldingsknappen når antallet i felt (8) er nået, men man kan stadig tilmelde inde fra bookingsystemet indtil Max antal nås (5). Markering i Vis kontaktoplysninger (9), tekstfeltet vises i stedet for tilmeldingsknappen når max antal online tilmeldinger nås. Marker om man i bookingløsningen vil operere med venteliste på dette arrangement (10), på hjemmesiden vises en Tilmeld-Venteliste knap, når der ikke er flere pladser. Vælg hvilken kvittering der skal bruges på dette arrangement (11). Klik på Næste (12).

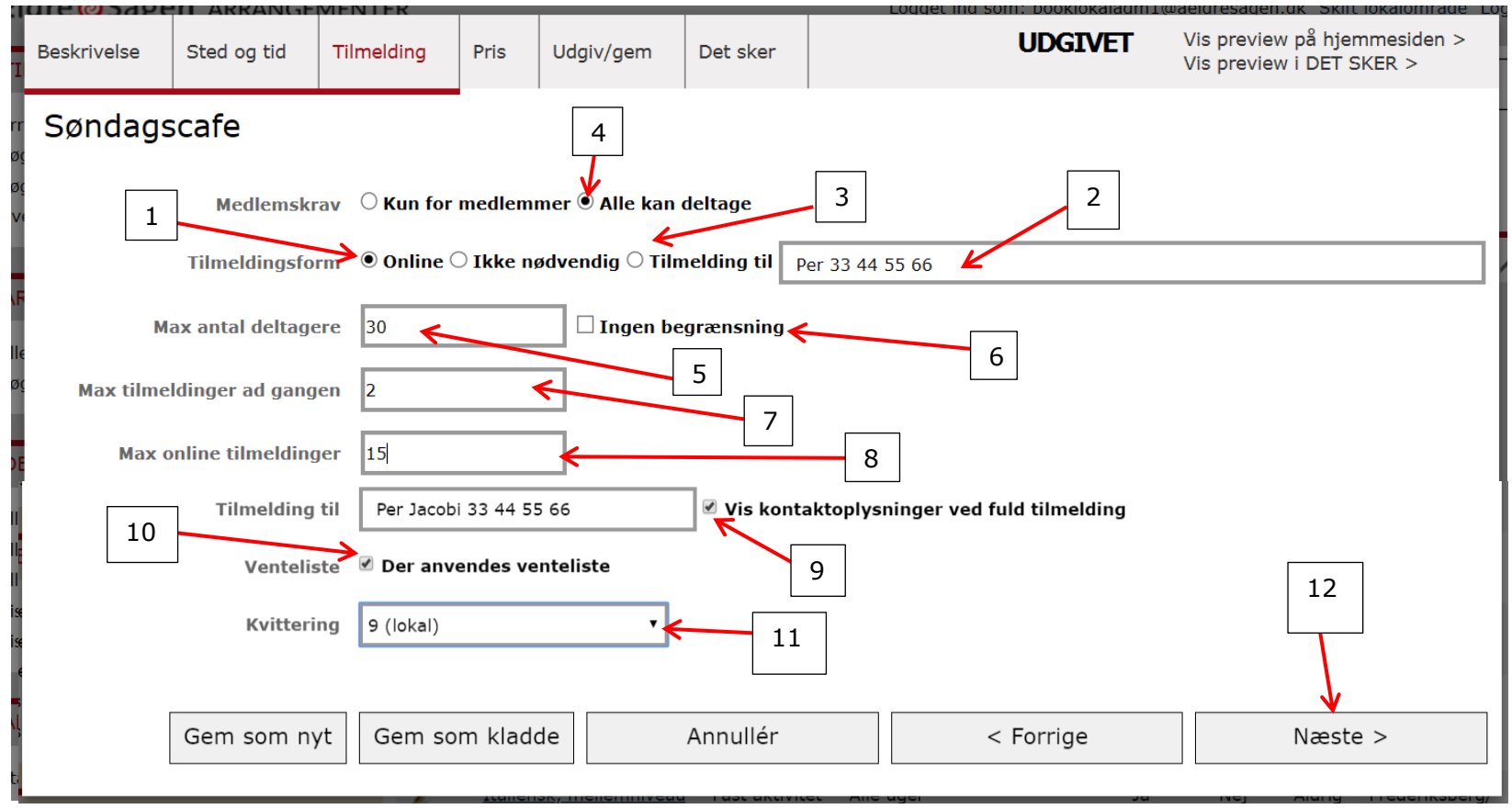

Hvis man markerer for Tilmelding ikke nødvendigt eller Tilmelding til, så skjules øvrige felter på siden.

Ændret den 11. september 2023 **Ældre Sagens hjemmesidesystem:** *1.1.3 Arrangementer og aktiviteter til hjemmesiden* Side 12 af 16

Fanen Pris: Indskriv en pris i felterne (1) og eventuelt en bemærkning i bemærkningsfeltet (2) og klik på +Tilføj knappen (3), pris og tekst vises nu neden for felterne og der er klar til at taste flere priser ind. Hvis arrangementet er gratis, klikkes på +Tilføj mens der står 0 i prisfeltet. Der kan tilføjes et ubegrænset antal priser for både medlemmer og ikke medlemmer. Priserne kan slettes igen ved at klikke på Slet ud for prisen (4). Tekst i Særlig bemærkningsfeltet vises på kvitteringen når man tilmelder sig arrangementet (5). Klik på Næste (6).

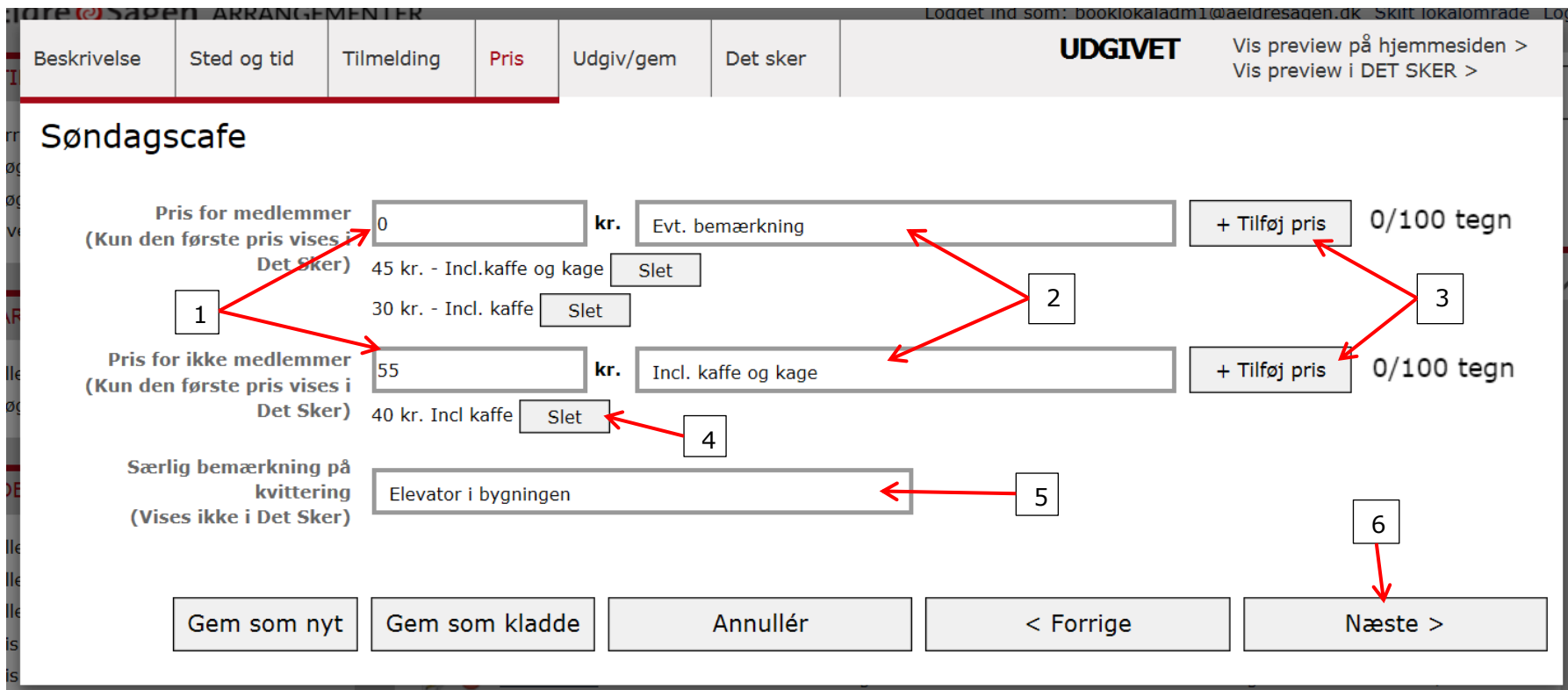

Om der er mulighed for at indsætte pris for ikke medlemmer afhænger af om der er markeret Kun for medlemmer eller Alle kan deltage på fanen Tilmelding.

Der bliver kun overført en pris for medlemmer og en for ikke medlemmer til det Sker fanen (den først oprettede for medlemmer og ikke medlemmer).

Hvis der skal oprettes et arrangement der skal betales for, men man kun vil have tilmeldingsformularen og ikke betalingsmuligheden på hjemmesiden så skal der stå 0 i prisfelt og indskrives en bemærkning i bemærkningsfeltet med besked om hvordan der skal betales, f.eks. ved fremmøde.

Ændret den 11. september 2023 **Ældre Sagens hjemmesidesystem:** *1.1.3 Arrangementer og aktiviteter til hjemmesiden* Side 13 af 16

**Fanen Udgiv:** Udgiv betyder at arrangementet lægges ud på hjemmesiden. Man kan udgive arrangementet for lokalafdelingen eller hvis det er et fælles arrangement for alle lokalafdelinger i kommunen, vælges Vis for kommunen (1). Det er kun den webmaster der har oprettet der efterfølgende kan redigere eller slette kommunearrangementer. Vælg dato og klokkeslæt for hvornår arrangementet skal være synligt på hjemmesiden (2). Vælg dato og klokkeslæt for hvornår tilmeldingsknappen (hvis man har valgt Tilmelding online på fanen Tilmelding) skal være synlig på hjemmesiden (3). Vælg dato og klokkeslæt for hvornår tilmeldingsknappen skal fjernes fra hjemmesiden og klik i Benyt tilmelding slut (4). Vælg Publicer på forsidekalenderen på hjemmesiden hvis arrangementet skal vises på forsiden (5). For at se hvordan arrangementet præsenterer sig på hjemmesiden klik på Vis preview på hjemmesiden (6). Marker i Opret som skjult (7). Arrangementet er udgivet men bliver ikke vist på hjemmesiden. Sæt kun markering hvis Tilmelding online anvendes. Linket til arrangementet (8) kan nu kopieres og mailes til personer der skal have mulighed for at tilmelde sig arrangementet på forhånd. Tillad bemærkninger ved tilmelding (9) giver tilmelderen mulighed for selv at oprette bemærkninger ved tilmelding online. Klik på Udgiv (10). Status på arrangementet ændrer sig fra Kladde til Udgivet (11). For at lukke arrangementet klikkes på Annuller (12).

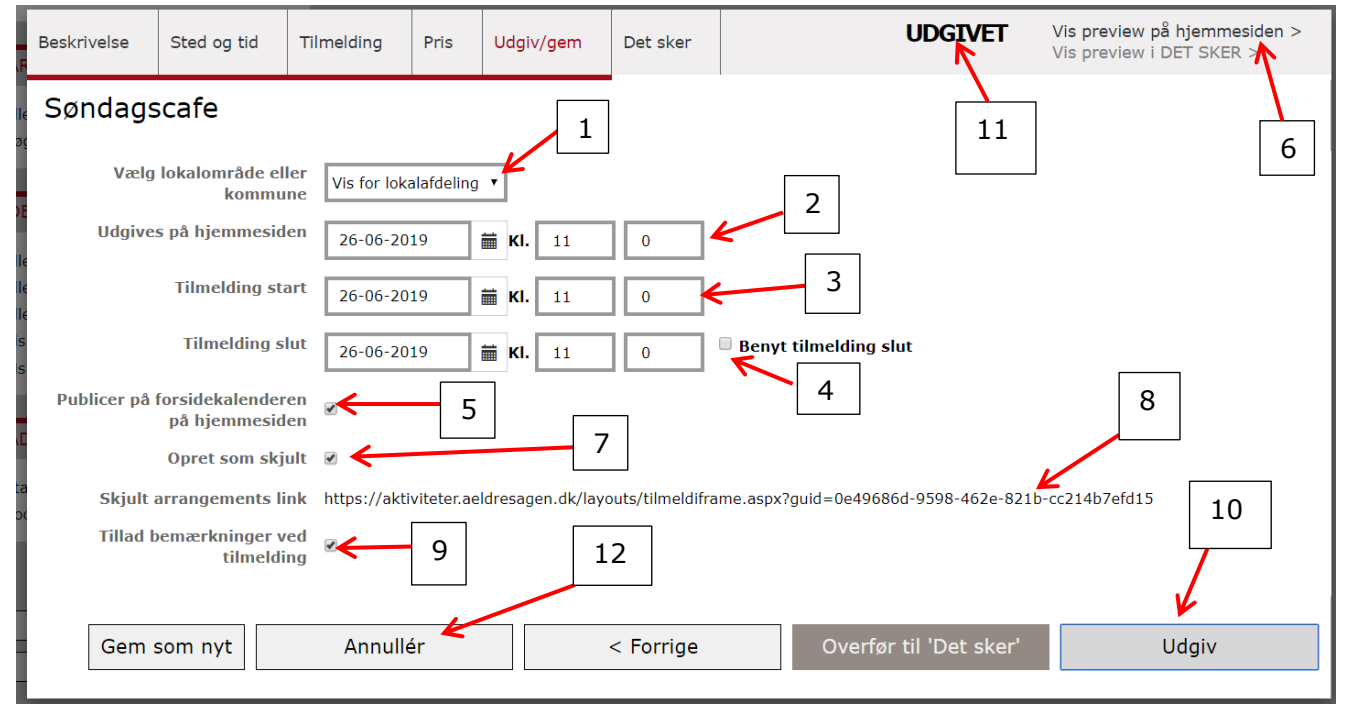

Der kan være op til to timers forsinkelse på udgivelsen!

På forsiden kan der kun vises op til fem arrangementer. Rækkefølgen er Startdato eller Tilmelding slutdato hvis den er aktiveret (4).

Hvis arrangement skal medtages i Det Sker åbner Det Sker redaktøren efterfølgende arrangementet og færdiggør processen, men man  $\bullet$ 

kan også godt fortsætte med at lægge arrangementet i Det Sker inden man klikke på Annuller (12), se vejledning 3.1.1.

Ændret den 11. september 2023 **Ældre Sagens hjemmesidesystem:** *1.1.3 Arrangementer og aktiviteter til hjemmesiden* Side 14 af 16

## **Fejlbeskeder:**

Når du klikker Udgiv, kan det være, at du får vist en fejlbesked. Det skyldes, at der er nogle obligatoriske felter, der ikke er udfyldt. Der vises på hvilke faner der mangler udfyldelse. Klik på Ok knappen og ret fejlene.

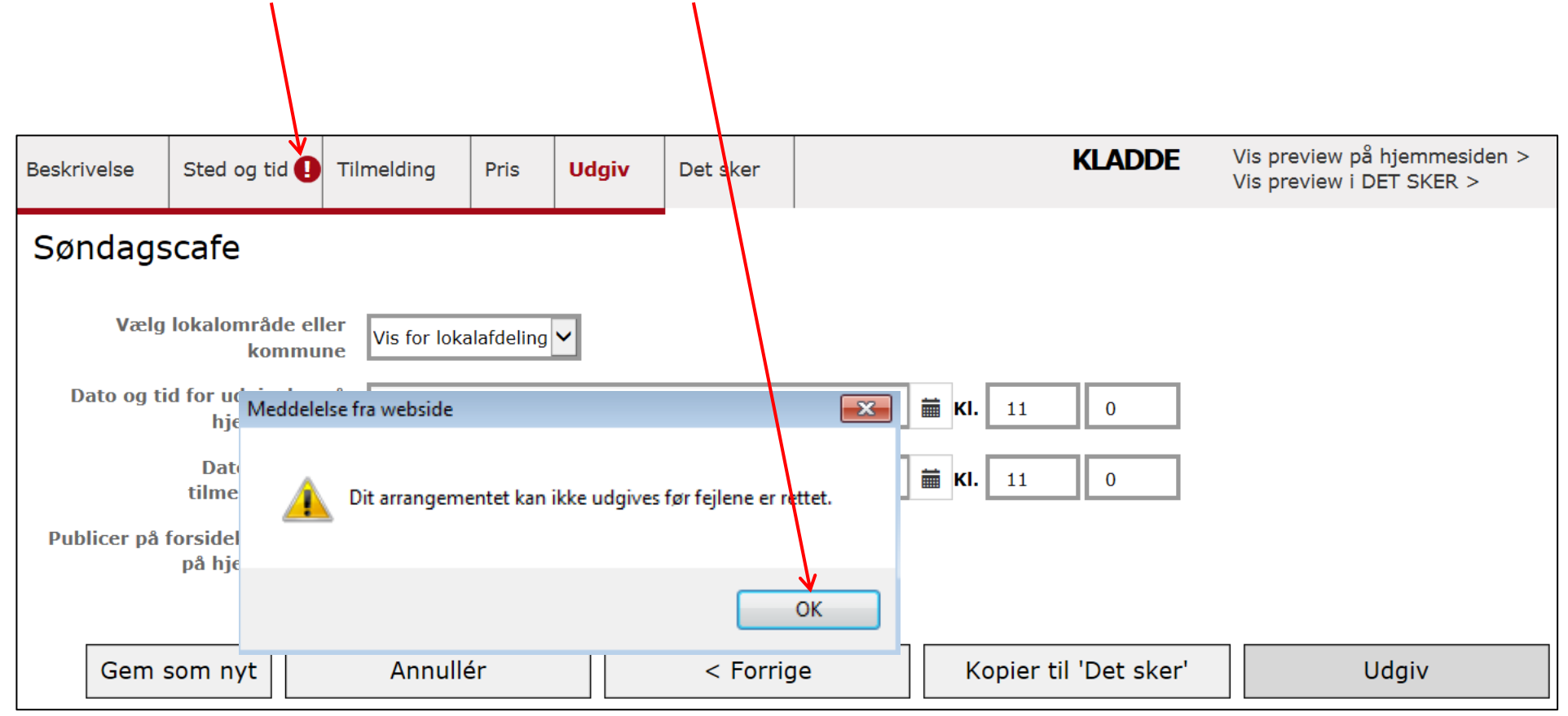

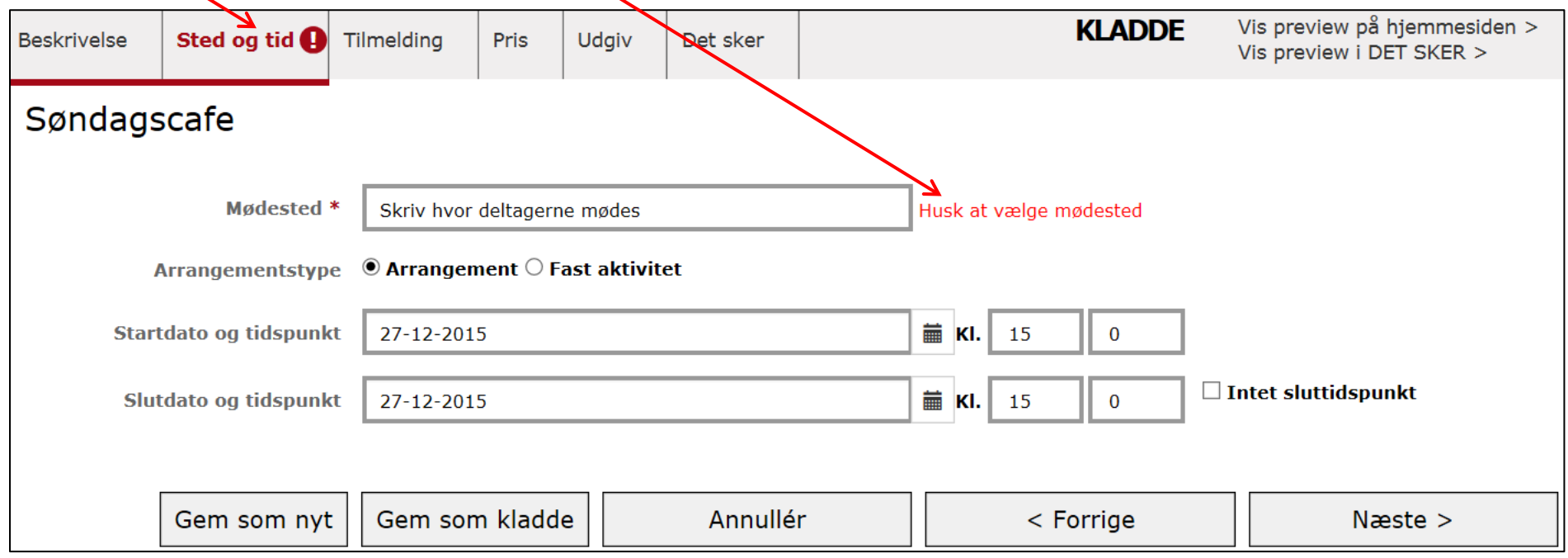

Klik på fanen med fejl. Der vises hvor der mangler indtastning. Udfyld feltet klik på fanen Udgiv og udgiv på ny.

Arrangementet er udgivet og vises på oversigten over aktuelle arrangementer.

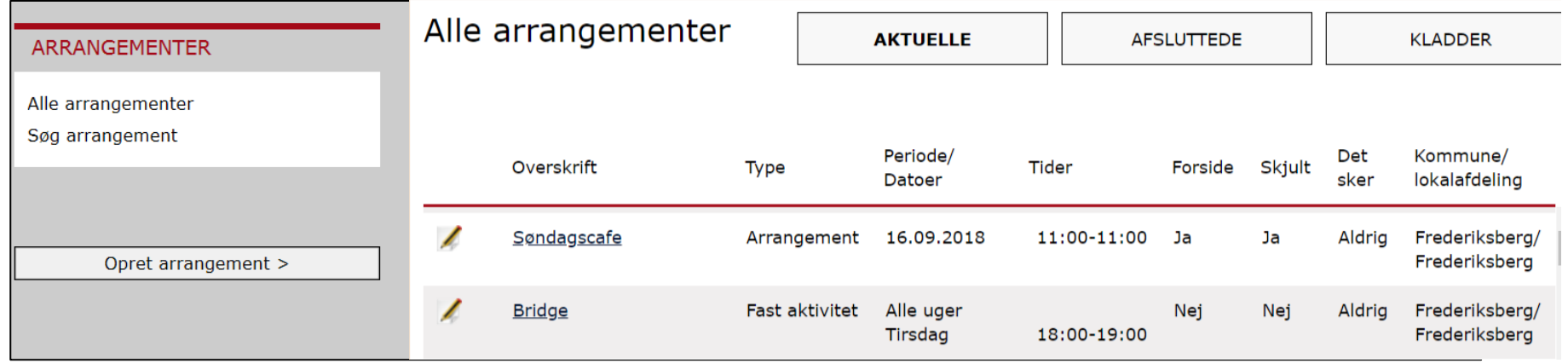

Ændret den 11. september 2023 **Ældre Sagens hjemmesidesystem:** *1.1.3 Arrangementer og aktiviteter til hjemmesiden* Side 16 af 16